#### **Charging the Battery**

Before charging the battery with a cable charger, ensure that the battery has been properly loaded into your phone. To charge the battery, do as follows:

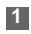

 Insert the plug of the charger into the connector of the phone as shown in the following figure.

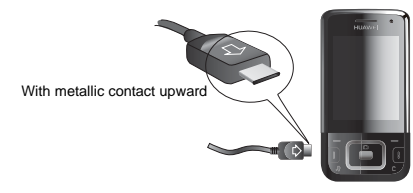

- **2** Plug in the connector of the charger to a power socket.
- **Note**
- The plug of the charger is in trapezium shape. Reversely inserting the plug may damage the mobile phone and charger. The connection methods of USB data cable and headset are the same as the charger.
- When the battery power level is very low, the phone makes alert sounds and displays a prompt. When the battery power level is too low, the phone will power off automatically.

• When the battery is being charged, the charging indicator blinks continuously. When the charging indicator stops blinking, it **Loading/Removing a Memory**  indicates that the battery is full.

The U7310s phone supports a memory card (micro-SD) with a capacity up to 2 GB.

**1** Insert the memory card into the slot, as shown in the following figure.

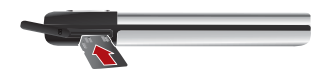

**2** To remove a memory card, press the memory card gently. Now the memory card will pop up automatically. Then take it out as shown in the following figure.

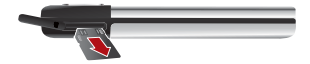

#### **Powering On/Off**

## **Powering On/Off**

### **Powering On**

Ensure that the SIM card is in your phone and that the battery has been charged.

Press and hold  $\mathbf{t}$  to power on your phone.

#### **Powering Off**

Press and hold  $\overline{\mathbf{t}}$  to power off your phone.

#### **Access Codes**

For setting and changing the access codes, please refer to "Settings/Security" on page 41.

#### ◆ **Phone Password**

The phone password is used to protect your phone from unauthorized use. The phone password is preset as 0000 for your U7310s phone.

#### ◆ **PIN**

The personal identification number (PIN) code is used to protect your SIM card from unauthorized use. The PIN code is usually provided when you get the

SIM card. If you have not received a PIN code or if you have forgotten it, contact your local customer care centre.

#### ◆ **PIN2**

Some SIM cards provide a PIN2 code. Some special functions such as the "Fixed Dialer Number" are not available until you enter the PIN2 code. At the same time, your SIM card should support these functions.

#### ◆ **PUK**

To unlock a locked SIM card, you need to enter the PIN Unblocking Key (PUK) code. The PUK code is usually provided when you get the SIM card. If you have not received a PUK code or if you have forgotten it, contact your local customer care centre.

#### ◆ **PUK2**

Some SIM cards provide a PUK2 code that is used to unlock a locked PIN2 code. The PUK2 code is usually provided when you get the SIM card. If you have not received a PUK2 code or if you have forgotten it, contact your local customer care centre.

## **3Call Service**

## **Making or Answering Calls**

### **Making a Voice or Video Call**

You can make a video call to other person whose phone also supports video calls.

- **1** Enter or edit a phone number in one of the following ways:
	- Enter a phone number through the keypad.
	- Select a number from the **Calls** screen.
	- Select a number from the **Contacts** screen.
	- Select **Menu** <sup>&</sup>gt;**Video call** <sup>&</sup>gt;**Options**, then select a number form **Calls** or **Contacts**.
- **2**
- To make a voice call or video call.
- $\cdot$  Press  $\blacksquare$  to make a voice call.
- Select **Options** <sup>&</sup>gt;**Call** <sup>&</sup>gt;**Video Call** to make a video call.
- **3**Press  $\mathbf{t}$  to end the call.

#### **Note**

 To delete a wrong number, press once to delete the digit to the left of the cursor.

## **Making Voice Calls Using SDN**

You can make a voice call through speed dialing. Select **Contacts** <sup>&</sup>gt;**Options** <sup>&</sup>gt;**Advanced** <sup>&</sup>gt;**Speed dial number** to set the speed dialing number(SDN). To make a call by SDN, press and hold the number key until the phone dials the corresponding phone number.

### **Answering or Rejecting Calls**

The following describes how to answer or reject a call in different answer modes:

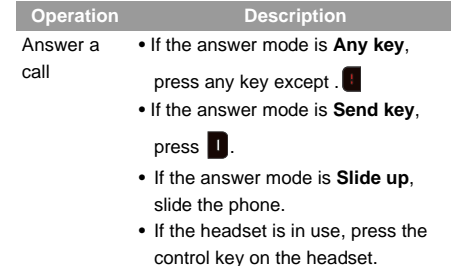

#### **Operations During a Voice Call**

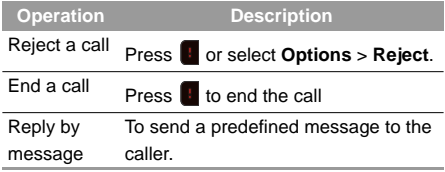

**Note** When the phone is closed and there is no ongoing call, you can press and hold the camera key to mute the ringtone of an incoming call. You can also press and hold the volume keys to reject the call.

You can also set the auto answer mode to **Immediate answer**, **Text message** or **Recorded voice**.

## **Operations During a Voice Call**

## **Icon Description**

: A call is ongoing.

#### : The call is on hold.

## **Operations**

During a voice call, you can select **Options** to perform the following operations.

- **Hold active call/Resume**: To hold or resume thecall during a call.
- **End**: To end all calls, the active call, the current call or the on hold call.
- **Handsfree/Earpiece**: To switch between the Handsfree and the Earpiece modes during a call.
- **Start recording/Stop recording**: to record or stop recording the conversation.
- • **Other applications**: To access the **Contacts** screen, the **Messaging** screen, the **Calls** screen or the **Calendar** screen.
- **Answer/Reject**: Your phone allows you to handle two calls simultaneously. During a call, if there is a new incoming call, select **Options** <sup>&</sup>gt;**Answer** to answer it or select **Options** <sup>&</sup>gt;**Reject** to reject it.
- **Swap**: To swap between calls during a 3-party call.

**Operations During a Video Call** 

• **Conference call/Private call**: To switch to the conference call during a 3-party call or to talk with a party privately during a conference call.

## **Operations During a Video Call Icon Description**

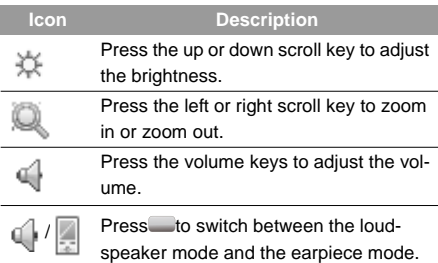

#### **Operations**

During a video call, you can press  $\blacksquare$  to hold the call

and send a preset file to the other party. You can

press  $\Box$  again to resume the call. Before you use the function, you can preset a file in **Settings**/**Video** 

#### **call**/**Send image**.

During a video call, you can select **Options** to perform the following operations.

- **Switch camera off/on**: To forbid or allow the video from your side.
- **Switch to outer/inner camera**: To switch between the main lens and the assistant lens.
- **Picture mode**: To switch display.
- **Image quality**: To set the image quality to fine quality or more smooth.
- **Play file**: To play a media file.
- **Switch to handsfree/earpiece**: Switch between the loudspeaker mode and the earpiece mode.
- • **Start recording**: To record a video clip. A recorded video clip is saved to the **My Files**/**Videos** directory.
- • **Other applications**: To access the **Contacts** screen, the **Messaging** screen, the **Calls** screen or the **Calendar** screen.

#### **Calls**

## **Calls**

The recently dialed calls, received calls and missed calls are saved automatically.

Select **Calls** in the main menu and then press the

left/right scroll key to select **All calls<sup>七</sup>, Missed** 

**Received** or **Dialed** . Then select **Options** for the following options.

- **Send message**: To send a message or MMS.
- **Save number**: To save the number of the selected record.
- **Call**: To make a voice call or a video call.
- **Delete**: To delete the selected record.
- **Mark/Unmark**: To mark/unmark a record or all records.
- **Advanced**: To set the display mode of all records or view calls status.

## **4Text Input**

You can use the keypad to enter alphanumeric characters and symbols. For example, you can add entries to the contacts, write messages or schedule events on the calendar.

#### **Note**

While entering text:

- Press  $\frac{1}{2}$  to switch between input methods.
- Press and hold the  $\ast$  key to enable or disable the T9 input mode
- $\bullet\,$  Press  $\blacksquare\hspace{-0.1cm}\blacksquare\hspace{-0.1cm}$  to display the symbols list. Press and hold the  $\sqrt{k+1}$  key to set the input language.
- Press to delete the letter before the cursor.

## **Input Method**

With the T9 input method, you can easily and quickly enter words. T9 is a predictive text entry mode. Press the relevant key that corresponds to the desired letter and T9 will offer you candidate words.

Press each key carrying the desired letter once, and then the predictive text scheme will present the candidate words composed by the letters you have entered in the drop-down menu.

For example, to enter the word "good" with the T9 input method, follow these steps.

- **1**Press successively the keys **42**,  $\bullet$ 6, and **alle which "g", "o", "o", and "d" belong to, and the candidate words "good", "home" etc. composed by these letters will be shown in the drop-down menu.**
- **2**Use the up/down scroll key to select "good".
- **Note**Press **Exam** repeatedly and you will see "T9<br>abc", "T9 Abc" and "T9 ABC" on the upper<br>left corner of the screen successively. It indicates the words to be entered will be in lower case, first letter capitalized or in upper case.

## **Traditional Input Method**

When T9 input method is off, you can use the tradi tional input method for entering alphabetic charac-

#### **"123" Numeric Input Method**

ters. Repeatedly press the key that carries the letter to be entered when it appears on the screen. For example, to enter the word "Hello" with the tradi-

tional input method, follow these steps.

- **1**Press 4<sup>a</sup> that carries "h" repeatedly and all letters carried by this key will be displayed successively on the screen. You can scroll through this list and select the character you want. Stop when you see an "h" on the screen.
- **2** After entering the first letter, you can directly press another key (except  $\left\lceil \frac{1}{x} \right\rceil$  to enter the next letter. If the next desired letter is on the same key as the current one, wait until the cursor appears to the right of the current letter and then you can enter the next one.
- **3**

Enter "e", "l", "l" and "o" in the same way.

 **Note**Press  $\mathbb{R}^m$  repeatedly and you will see "abc", "Abc" or "ABC" on the upper left corner of the screen successively. It indicates the words to be entered will be in lower case, first letter capitalized or in upper case.

## **"123" Numeric Input Method**

In a text editing screen, press and hold the character/ number keys to enter corresponding numeric characters. You can also press successively the **Key to** switch to the "123" numeric input method, and enter corresponding numeric characters by pressing the character/number keys.

## **Symbol Input Method**

You can press  $\sqrt{\frac{2\pi}{n}}$  to display the symbols list and then select symbols to input.

You can also press **1<sup>th</sup>** to input the commonly-used symbols in a text editing screen.

## **Input Different Languages**

In a text editing screen, Press and hold the  $\sqrt{2n+1}$  key to set the language for the text.

## **5Contacts**

**Contacts** enables you to save and manage such information as phone numbers and addresses of your contacts. You can save such information in your phone or your SIM card.

## **Making Calls from the Contacts**

You can make a voice/video call with a contact selected from the contacts list.

- **1**
- In the **Contacts** screen, press the left/right scroll key to select **Contacts**.

**2** Select a contact and select **Options** <sup>&</sup>gt;**Call**. Then, you can select **Voice Call** or **Video Call** to make a call.

## **Searching for a Contact**

You can find a contact from the contacts list easily and quickly by using this function on the **Contacts** screen. Select **Options** <sup>&</sup>gt;**Advanced** <sup>&</sup>gt;**Search contacts**, and then enter the contact name you are searching for. The contact is displayed. You can also use quick search in the contacts list

screen. You can find a contact by entering the initials

of the first name or the last name of the contact. For example, to find a contact named "Alice Green", enter the initials "a" or "g". This contact is displayed in the candidate list.

## **Other Operations**

In the **Contacts** screen, select **Options** for the following options.

- **View**: To view the detailed information of the contact.
- **Call**: To make a voice call or a video call.
- **Send message**: To send a message or Email to the selected contact.
- **Send contact**: To send a contact to other devices supporting Message or Bluetooth.
- **Add new contact**: To create a new contact.
- **Delete**: To delete the selected contact.
- **Mark/Unmark**: To mark/unmark a record or all records in your phone and SIM card.
- **Advanced**: To access the advanced options.
- **Settings**: To set the default contact list displayed in the contact screen, to sort the contacts on the **Contacts** screen.

#### **Groups**

• **Memory status**: To view the memory status of both your phone and SIM card.

#### **Groups**

#### **Adding/Deleting Group Members**

- **1** In the **Contacts** screen, press the left/right scroll key to select **Groups**.
- **2** Select a group and press **OK** key to view the details.
- **3** Select **Options** <sup>&</sup>gt; **Add contact**. Select a contact and press **Add**. The member you added is displayed in the group member list.

To delete a group member, select a member from the group member list, and then select **Options** <sup>&</sup>gt; **Remove**.

### **Managing a Group**

In the **Contacts** screen, press the left/right scroll key to select **Groups**. Select a group and select **Options** for the following options: **Details**, **Rename**, **Send message** and **Remove all members**.

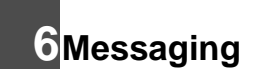

## **Messages**

The maximum content for a single text message is 160 characters. If the characters you enter exceed this limit, the text is divided into two or more continuous messages when it is sent.

## **Creating a Message**

With this option, you can create new SMS, MMS.

- **1** Select **Messaging** > **Create message** in the main menu to access the SMS or MMS editing screen.
- **2** During editing a message, you can press down scroll key to add attachment files.
- **3** Press left/right scroll key to switch, then press **OK** key to select file from **My Files** or preview the message.
- **4** After editing the message, select **OK** key to add a recipient's number.
- **5**Press **OK** key to send the message.

## **Messages Mailboxes**

The phone provides four mailboxes for messages, namely, **Inbox**, **Drafts**, **Outbox**, **Sent**.

#### ◆ **Inbox**

You can save the received messages in **Inbox**. **Icons in Inbox**

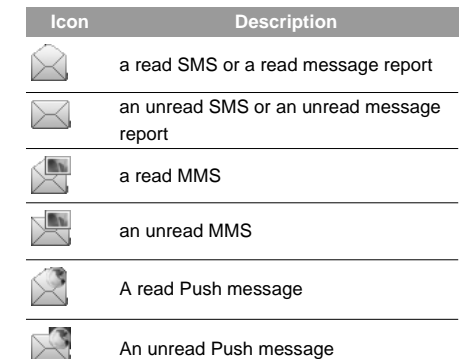

#### **Messages**

**1**

#### **Viewing Messages in Inbox**

#### Select **Messaging** <sup>&</sup>gt;**Inbox**.

- **2** Press the up/down scroll key to view the messages and then press **OK** key to view the details.
- **3** You can select **Options** for the following operations.
	- • **Play**: To play the multimedia message.
	- • **Reply**: To reply the message.
	- • **Forward**: To forward the message.
	- • **Delete**: To delete the message.
	- • **Call sender**: To call the message sender by a voice call or a video call.
	- • **Extract.**: To select **Add to Contacts**, **Send Message**, and **Edit before call**.
	- • **Save picture**: To save the picture of the MMS.
	- • **Save as template**: To save this message as a template.

#### ◆ **Drafts**

The Draft box is used to save the messages you created and saved.

#### **Icons in Drafts**

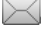

 $\Box$  A text message saved to the phone.

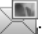

 $\Box$ : A multimedia message saved to the phone.

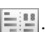

- 
- E A postcard message saved to the phone.

**Viewing and Editing Messages in the Draft**

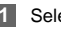

Select **Messaging** <sup>&</sup>gt;**Drafts**.

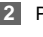

 Press the up/down scroll key to select a message and press **OK** key to edit it.

#### ◆ **Sent**

**Sent** is used to save the messages that have been sent successfully.

#### **Icons in Sent**

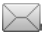

 $\mathbb{D}$ : A text message has been sent.

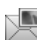

: A multimedia message has been sent.

**Viewing Messages in Sent**

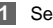

Select **Messaging** <sup>&</sup>gt;**Sent**.

- **2** Press the up/down scroll key to select a message and press **OK** key to view the details.
- **3** You may select **Options** the following operations.
	- • **Forward**: To forward the message.
	- **Delete**: To delete the message.
	- • **Save as template**: To save this message as a template.

#### ◆ **Outbox**

**Outbox** is used to save the messages that failed to be sent.

#### **Icons in Outbox.**

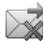

: A message that fails to be sent.

**Viewing and Editing Messages in the Outbox**

Select **Messaging** <sup>&</sup>gt;**Outbox**.

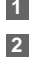

 Press the up/down scroll key to select a message and press **OK** key to edit it.

## **Message Settings**

You can change the message settings by performing the following steps.

- Select **Messaging** <sup>&</sup>gt;**Settings** <sup>&</sup>gt;**SMS & MMS** from the main menu.
- **2**Set the parameters related to messages.

## **Email**

**1**

## **Email Settings**

- **1** Select **Messaging > Settings > Email** and select an account.
	-
- **2** The related account information contains: **General**, **Incoming**, **Outgoing** and **Online help**.
- **3** Return to the **Account** screen. Select **Options** <sup>&</sup>gt; **Set as default** to activate this account. After completing all settings, press **Back**.

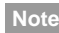

 For the account settings, contact your local customer care centre.

#### **Email**

## **Creating an Email**

- **1** Select **Email** > **Create Email** to access the email editing screen.
- **2** Select **To** and press **OK** key. Select **Enter recipient** or **Add from Contacts** to select an email address.
- **3** In the email editing screen, select **Subject** and press **OK** key to edit the contents.
- **4** In the email editing screen, select the **Message** text box to edit the content.
- **5** In the email editing screen, select **Options > Add attachment** to attach picture, music, video, eBook, or etc.
- **6** In the email editing screen, select **Options** <sup>&</sup>gt; **Send** to send the email.

#### **Mailboxes**

Your Phone provides five mailboxes for email, namely, **Inbox**, **Drafts**, **Sent**, **Outbox** and **Blocked**.

### ◆ **Inbox**

All Emails received are saved in the Inbox.**Icons in Inbox**

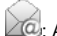

 $\overline{a}$ : A read email

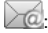

 $@.$  An unread email.

#### **Viewing and Editing Emails in Inbox**

- **1** Select an email and press **OK** key to view the content.
- **2** In the Details screen, select **Options** for the following operations:
	- • **View**: To view the content.
	- • **Reply**: To reply to the email sender.
	- • **Reply all**: To reply to the email sender and all email receivers except the replier.
	- • **Forward**: To forward the selected email.
	- • **Delete**: To delete the selected email.

#### ◆ **Drafts**

The saved new emails are saved in the Drafts.**Icon in Drafts**

: Emails to be sent.

#### **Viewing and Editing Emails in Drafts**

- **1** Select the desired email in the **Drafts** and press **OK** key to access the editing screen.
- **2** Edit the related information. For details, perform the same operations as in creating an email.

#### ◆ **Sent**

The emails sent to server are saved in the sent box.**Icon in Sent**

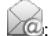

 $\overline{a}$ : A read email

#### **Viewing and Editing Emails in Sent**

**1** Select an email and press **OK** key to view the details.

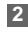

**2** You may select **Options** to perform the same operations as those of the Inbox.

#### ◆ **Outbox**

Those emails which failed to be sent are retained in the Outbox.

#### **Icon in Outbox**

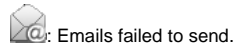

#### **Viewing and Editing Emails in Outbox**

- **1** Select an email and press **OK** key to access the editing screen.
- **2** Edit the related information. For details, perform the same operations as in creating an email.

#### ◆ **Blocked**

The blocked emails are saved in this folder. You can select **Email**> **Email Wizard** to set the blocking conditions.

## **Broadcast Inbox**

The broadcast messages are saved in the broadcast inbox. You can select **Messaging** <sup>&</sup>gt;**Settings** <sup>&</sup>gt; **Broadcast** to set the broadcast message.

## **Templates**

You can save the frequently-used SMS or MMS as template for your convenience.

# **7Music**

**Music** enables you to manage your music files easily and conveniently.

## **Music**

In the music, you can find a great variety of music to download onto your mobile phone.

## **Recently Played**

Select this option, you can play the recently played music file.

## **Music Library**

You can play various music files, including those supplied with the phone, recorded by using the phone, downloaded from the Internet, and attached to email. In music library, you can add the music files in the handset or memory card to the playlists.

## **Screen Operations During Playing**

During playing the music file, you can perform the following operations on the music file.

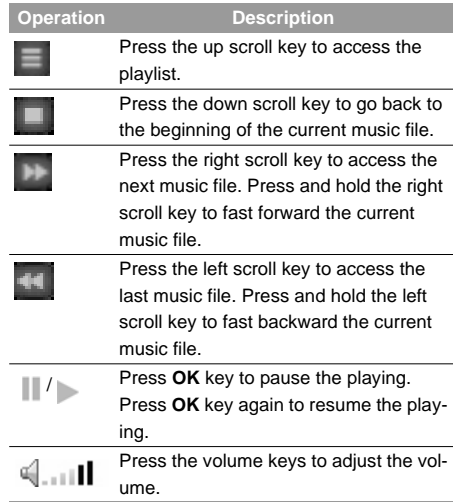

## **8Organiser & Tools**

This function provides you with various helpful tools. You can select **Organiser** & **Tools** from the main menu.

## **Alarms**

## **Setting Alarm Clocks**

Enter alarm function, you can select one alarm from the list, and then press **OK** key to set an alarm clock.

### **Alarm Prompt**

When it is time for an alarm clock to ring, the selected alarm tone is played and a prompt is displayed. You can stop the ringing and snooze by pressing any key (except left function key and power key), or by closing or opening your phone.

If your phone is powered off, the alarm clock will still ring. When the alarm rings, you can choose to power on the phone.

## **Stopping the Alarm Clock**

Select an alarm clock from the list, and press the left function key or power key to deactivate it.

### **Calendar**

Enter calendar function, you can select **Options** <sup>&</sup>gt; **New** to create the schedule events for the current day. The schedule prompt is the same with alarm prompt. In the calendar view screen, you can select **Options** <sup>&</sup>gt;**View** to view the events.

## **Task**

The tasks are classified into three kinds: pending, done, and all tasks. You can define up to 1000 tasks on your phone.

To define a new task, press **OK** key or select **Options** <sup>&</sup>gt;**New** on the Tasks screen. The task prompt is the same with alarm prompt.

### **Memo**

You can store important events on your phone. You can save up to 100 such memos.

#### **Synchronise**

On the Memo screen, you can perform the following operations: **Edit**, **New**, **Delete**, **Send**, **Memory status** and **Delete all**.

## **Synchronise**

You can synchronise contacts with your personal phone book in the network. Before use the synchronise function, you may need to set a profile.

- **1** To create a profile, select **Options** <sup>&</sup>gt;**New** to create a profile.
- **2** Press the scroll key to switch between **Synchronise Items**, **Server Setting**, and **Network Profile**.
- **3** In the **Synchronise Items** screen, select the item to be synchronised and press **OK** key to confirm it. Then, enter the **Database name**, **User name**, and **Password** of the synchronisation items.

**4** In the **Server Setting** screen, enter **Server Address**, **User name**, **Password**.

- **5** In the **Network profile** screen, enter the proxy server address and the port. Then, enter the network access point and select a desired profile.
- **6** Return to the previous menu and select **Options** <sup>&</sup>gt;**Synchronize** to start synchronising.
- **Note** This service is not available in all networks. For details, contact your local customer care centre.

### **Calculator**

You can perform addition, subtraction, multiplication, division and extraction operations on your phone.

- Press the scroll key to enter the operators.
- Press the left function key to clear.
- Press the right function key to exit Calculator.
- Press  $\frac{1}{2}$  to enter a radix point.
- Press **the left** to delete the character to the left.
- Press  $\sqrt{2\pi}$  to perform extraction.
- Press **OK** key to enter an equal mark.

#### **Unit Converter**

## **Unit Converter**

You can convert units of length and weight between different systems on your phone. Press the up/down scroll key to switch between the setup items and press the left/right scroll key to select weight or length. Select **CE** to clear the numeric values you entered.

#### **Currency Converter**

You can convert a value from one currency to another using your phone. Press the up/down scroll key to switch between the setup items. Press **that it is clear** the numeric values you entered.

### **Voice Recorder**

You can record voices or sounds on your phone.

• Record/Pause: During recording, press **OK** key to pause, and press **OK** key again to resume.

- Stop and save: During recording, press the left function key to stop recording. The audio file is saved in **My Files**\**Music** automatically.
- Play an audio file instantly: After recording is complete, select **Option** <sup>&</sup>gt;**Play** to play the audio file.

### **World Time**

You can view the time of important cities around the world. To switch among the time zones, press the left/ right scroll key.

#### **Stopwatch**

You can use the stop watch function. On the Stopwatch screen, you can perform the following operations: **Start**, **Save**, **Pause**, **Continue**, **Reset**.

#### **Timer**

You can set a timer for up to 99 hours and 59 minutes. After you have set it, the timer is displayed on the home screen.

#### **Service Dial Number**

## **Service Dial Number**

You can contact your local customer care centre by dialing this number.

# **9My Files**

You can select **My Files** from the main menu. **My Files** enables you to manage the **Pictures**, **Ringtones**, **Music**, **Videos**, **Themes**, and **Others** files conveniently.

Select **Pictures**, **Ringtones**, **Music** or **Videos** folder. You can perform the following operations on files.

- **View**: To view the picture file.
- **Send**: To send the selected file by MMS, email or Bluetooth.
- **Set as**: To set a picture as thumbnail of a contact or the wallpaper.
- • **Rename**: To rename the selected file.
- **Delete**: To delete the selected file.
- **Sort**: To sort the selected file by name, by date or by size.
- **Mark/Unmark**: To select one or more files or cancel the selection.
- **Advanced**: To access the advanced options.
- **Play**: To play a selected file.
- **Play via Bluetooth**: To play a selected sound file with the Bluetooth headset.
- • **Set as ringtone**: To set a ringtone as voice call tone, video call tone, specific contact tone message tone or Email tone.
- **Note**

Some sound files are protected by Digital Rights Management (DRM), and may not be able to be used as a ringtone.

Select **Others, Themes** folder.

- **Others**: you can save other kind of file in this folder.
- **Themes**: All themes that you download are saved in this folder.
- **Memory status**: To view the memory status of your phone.

When the phone detects and recognises the memory card, **Memory card** is displayed as a tab on the top of the **My Files** screen.

## **10Entertainment**

## **Games**

In the main menu, select **Entertainment** > **Games**. To download games to the phone or memory card, select **Download Games**.

## **Camera**/**Video Camera**

In the main menu, select **Entertainment** > **Camera** to start the camera. You can also press the up scroll key to start the camera.

In the camera viewfinder screen, press the right scroll key to switch to the video camera function.

## **Operations in the Viewfinder Screen**

In the viewfinder screen, you can:

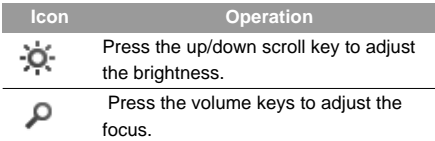

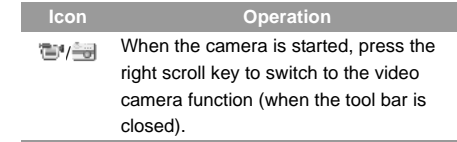

In the viewfinder screen, select **Options** to display the tool bar or select **Back** to close the tool bar. This tool bar is used to set the parameters of the camera or the video camera.

## **Operations After Taking a Picture**

In the viewfinder screen, you can press **OK** key to take a picture. Pictures taken are auto saved to the **My Files**/**Pictures** directory. After taking a picture, you can select **left function key** for the following operations.

- **Send**: To send the picture through MMS, postcard, email or Bluetooth.
- • **Go to gallery**: To open **Pictures** folder in **My files**.
- • **Set as**: To set the picture as the wallpaper or the image of a contact.
- **Delete**: To delete the picture.

• **Edit**: To edit the picture.

## **Operations During Recording**

In the video camera viewfinder screen, you can press

**OK** key to start recording the video.

During the recording, you can perform the following operations.

- **Pause/Continue**: To pause and then to start recording again.
- **Cancel**: To cancel the recording.

## **11Connections**

Your phone provides you with many data communication functions. You can access the **Connectivity**  screen by selecting **Settings** from the main menu.

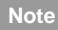

- You phone supports plug and play function.
- The PC assistant installation programme and USB driver are embedded in the mobile phone.
- The PC Options software supplied on your phone will run automatically after you connect your phone to the PC by using the USB cable.

## **USB**

You can synchronise data between your phone and PC, surf the Internet with your phone and read the memory card by USB cable.

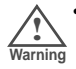

• To help prevent damage to your phone and PC when using the USB Cable please follow these guidelines. To connect your phone with a PC through USB cable, first connect the USB connector to your phone, and then connect the other end of the cable to the PC. To disconnect your phone from the PC, first disable the PC Assistant, then disconnect the USB connector from the PC, and finally dis connect the USB cable from your phone.

- If the PC cannot recognise your phone when connecting through the USB cable, power off and restart the PC and then retry.
- Please do not plug the USB cable in and out<br>of your phone frequently.

## **Synchronising your phone with PC Assistant**

Your phone supports the synchronisation requests<br>from a PC to your phone. With a USB cable and PC<br>Assistant, your phone can communicate with a PC. To operate the USB-based synchronisation with your<br>phone, do as follows.

- **1** Select **Settings** <sup>&</sup>gt; **Connectivity** <sup>&</sup>gt;**Modem** from the main menu of your phone and set the port to **Modem via USB**
- **2**Connect the data cable to your U7310s device.
- **3**Connect the other end of the data cable to your<br>PC. The USB driver is embedded in your phone.

**4** If the **Found new hardware** wizard is shown, select **Cancel**: this may happen more than once.

**5**If asked to restart the PC, select **NO**.

- **6** The PC Options software supplied on your phone will run automatically. Wait for the Dialog box to appear (this may take up to 30 seconds). Buttons showing **PC Assistant** and **Mobile Connect via the phone** should be displayed \*.
- **7**Select the **PC assistant** button.
- **8** Follow the guide to complete the PC assistant installation for the first time.
- **9** When this has finished, wait for modem driver to appear in the modem list on your PC (this can be found by clicking on start, then control panel, then phone and modem options, then modems. "Mobile Adapter - 3G Modem" should appear). It may take up to 60 seconds for this to appear.
- **10** You may be asked to restart the PC. This time, select **Yes**.

**11** After restarting the PC, run the **PC Assistant** software on your PC. Now you can operate the USB based synchronisation.

For details of the operation, refer to the Help of the PC Assistant.

#### **Synchronising your phone with Windows Media Player**

Your phone supports the synchronisation requests between Windows Media Player 11 and your phone. With a USB cable and MTP Transfer, your phone can communicate with a Windows Media Player 11. You need to install the Windows Media Player 11 before using this function. Then, do as follows.

- **1** Connect your phone to the PC by using the USB cable.
- **2** The PC Options software supplied on your phone will run automatically. And then select **Music transfer** on PC.
- **3** Select **Yes** on your phone to switch to the MTP mode.

11

#### **USB**

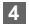

 Start the Windows Media Player 11, and you can synchronize files and playlists between the PC and mobile phone.

During the process of transmitting files, the following operations are not allowed.

•Load or remove the micro-SD card.

•Pull out the USB cable.

•Select **Exit** to quit MTP on the phone.

 **Note**

 Windows XP SP2 and Windows Vista are supported.

#### **Accessing the Internet by USB**

Connecting your phone to the PC with the USB cable enables the PC to use the phone as a modem. This helps to set up a dial-up connection to the Internet. There are two methods to access the internet by using the USB cable: use the PC Assistant supplied with your U7310s to load and run the Mobile Connect via the phone internet connectivity software, or use the Windows operating system to set the service. Only Windows 2000, Windows XP and Windows Vista are supported.

**How to connect to the Internet via "Mobile Connect via the phone":**

- **1** Select **Settings** <sup>&</sup>gt; **Connectivity** <sup>&</sup>gt;**Modem** from the main menu of your phone and set the port to **Modem via USB**.
- **2**Connect the data cable to your U7310s device.
- **3** Connect the other end of the data cable to your PC.
- **4** Wait for the Dialog box to appear (this may take up to 30 seconds). Buttons showing **PC Assistant** and **Mobile Connect via the phone** should be displayed \*.
- **5**Select **Mobile Connect via the phone** button.
- **6**Follow the prompts.
- **7** When this has finished, wait for modem driver to appear in the modem list on your PC (this can be found by clicking on start, then control panel, then phone and modem options, then modems. " Mobile Adapter - 3G Modem" should appear). It may take up to 60 seconds for this to appear.
- **8** You may be asked to restart the PC. This time, select **Yes**.
- **9** After restarting the PC, the **Mobile Connect via the phone** should be ready to use.
- **Note** \* If the dialog box does not appear in step 4, please disconnect the cable from the PC and then the U7310s. Then reconnect the cable to the U7310s and then the PC. The dialog box should appear after this activity. If the dialog box still does not appear, please disconnect and reconnect the cable as above using a different USB port on the PC. Once the dialog box appears, continue from step (5).

#### **micro-SD Card Reader**

You can read the files saved in the micro-SD card by using a USB cable.

To use the micro-SD card reader, do as follows.

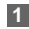

Insert the micro-SD card to your phone.

**2** Connect your phone to the PC by using the USB cable.

- **3 Found New Hardware** is displayed on your PC, and an icon for the mobile memory drive appears.
- **4** The PC Options software supplied on your phone will run automatically. And then select **File Transfer**.

You can read the files saved in the micro-SD card directly.

 **Note** The function of micro-SD card reader and the other functions using the USB cable are incompatible. If you enable the micro-SD card reader, other functions using the USB cable are unavailable.

#### **Bluetooth®**

You may use the built-in Bluetooth function of your phone to synchronise data between a PC and your phone, or use the built-in modem of your phone to access the Internet with a PC, or exchange data with other Bluetooth devices. You can also talk by using the Bluetooth headset or Bluetooth loudspeaker.

#### **Bluetooth®**

 **Note**

 The Bluetooth function supported by your Phone meets the requirements of Bluetooth Specification 1.2. It can work successfully only if you use it with compatible Bluetooth devices. For more information, refer to the user manuals of related devices, or consult the manufacturer of related devices.

### **Bluetooth-Based Synchronisation**

Your phone can respond to data synchronisation requests from a PC. To operate the Bluetooth synchronisation with your phone, your PC needs to support Bluetooth function.

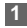

Install the **PC Assistant** supplied on your phone.

- **2** Select **Settings** > **Connectivity** <sup>&</sup>gt;**Bluetooth** <sup>&</sup>gt; **Switch On/Off** <sup>&</sup>gt;**On** to enable the Bluetooth function.
- **3** Run the driver software for Bluetooth on the PC, and pair the phone. After the PC detects and recognises the U7310s serial port service, activate the Bluetooth serial port service on the phone.
- **4**Run the **PC Assistant** on the PC.
- **5** You can now operate the synchronisation. For details of the operation, refer to the Help of the PC Assistant.

#### **Bluetooth-Based Data Transfer**

You can exchange data between your Bluetooth phone and other Bluetooth devices. If you want to exchange data between your phone and another device, that device must support Bluetooth and the Bluetooth function must be enabled.

- **1** Select **Switch On/Off** <sup>&</sup>gt;**On** from the Bluetooth settings list to enable the Bluetooth device.
- **2** Select **Devices** from the Bluetooth settings list. Select **Search** to search a Bluetooth device. When a Bluetooth device is found for the first time, authentication is required.

Now you can exchange data between your phone and the other Bluetooth device.